## **1 . Nastavení přesměrování domény**

MU svého poskytovatele domény změnit dle níže uvedeného nameservery a doména bude přesměrována

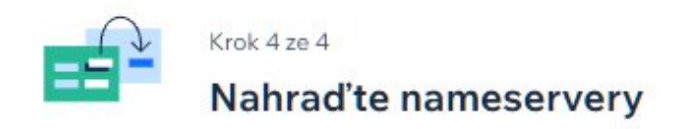

· Na webu poskytovatele domény nahraďte současné nameservery níže uvedenými Wix nameservery jeden po druhém

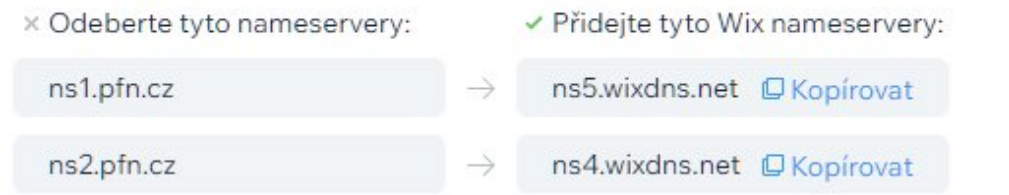

- · Nyní byste měli mít 2 záznamy nameserverů. Pokud máte další, jednoduše je odeberte
- · Uložte změny

Nahradil(a) jsem své nameservery

## **2. Přihlášení - odkaz**

Momentálně do přesměrování domény dle výše uvedebného a také pro event dotazy a změny v rámci stránek je na chvíli lepší mít přístupy obě strany

doporučuji odkaz na správu pod loginem

[https://editor.wix.com/html/editor/web/renderer/edit/85f12d2a-5d3c-4bad-905b-](https://editor.wix.com/html/editor/web/renderer/edit/85f12d2a-5d3c-4bad-905b-8bcf9b93f7d2?metaSiteId=bf6817dd-94db-49ed-9f28-c5ee5c44dffd)[8bcf9b93f7d2?metaSiteId=bf6817dd-94db-49ed-9f28-c5ee5c44dffd](https://editor.wix.com/html/editor/web/renderer/edit/85f12d2a-5d3c-4bad-905b-8bcf9b93f7d2?metaSiteId=bf6817dd-94db-49ed-9f28-c5ee5c44dffd)

[walz.rob@gmail.com,](mailto:walz.rob@gmail.com,) heslo Lucie4443

### **3. NAVIGACE**

a) po přihlášení najet na stránku nemovitosti (samozřejmě je možná editace všech stránek které web obsahuje)

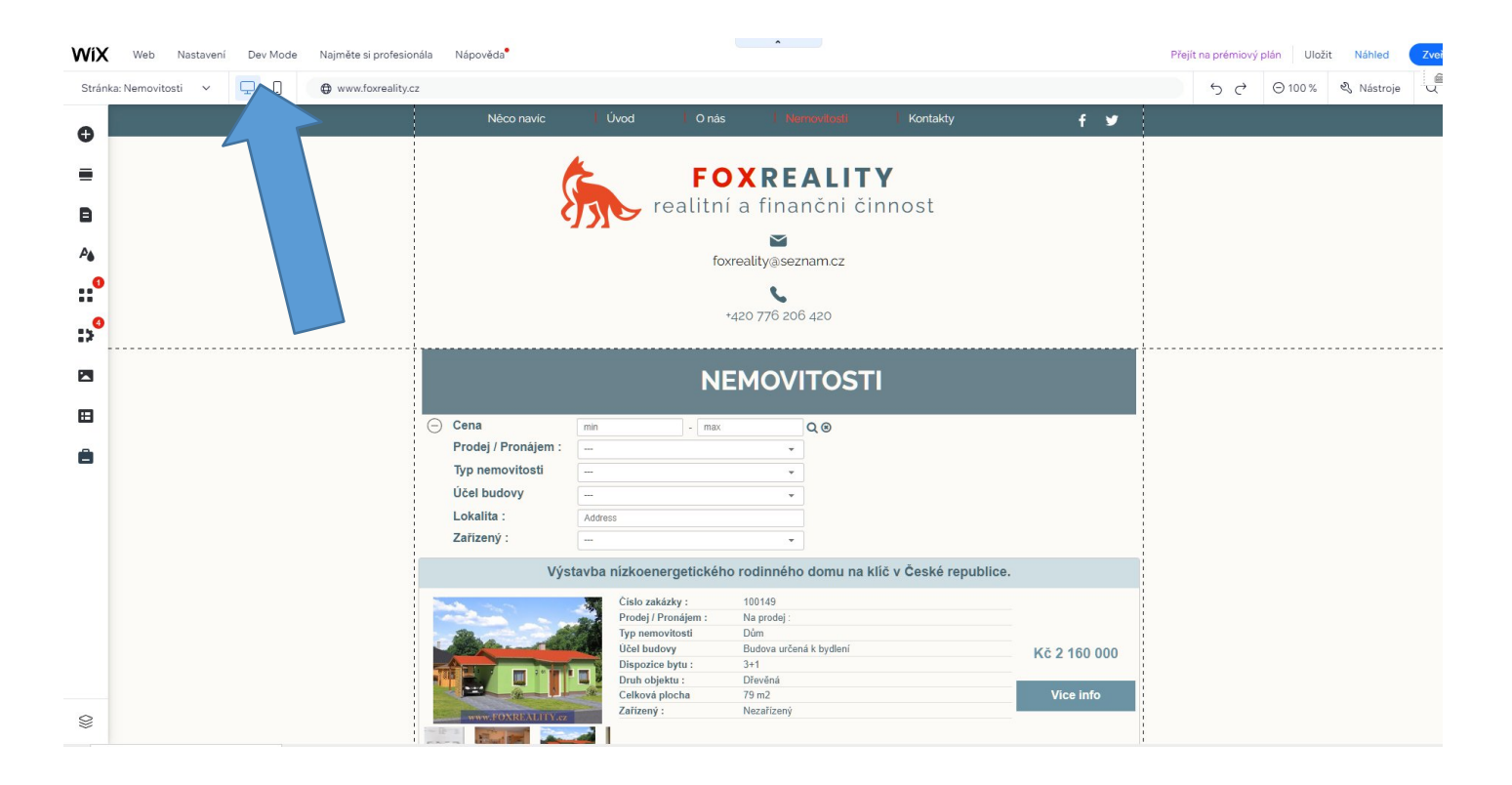

2) najet na aplikaci Asset gallery (jedná se o správu všech nemovitostí včetně přidávání nemovitostí, polí k úpravě atd

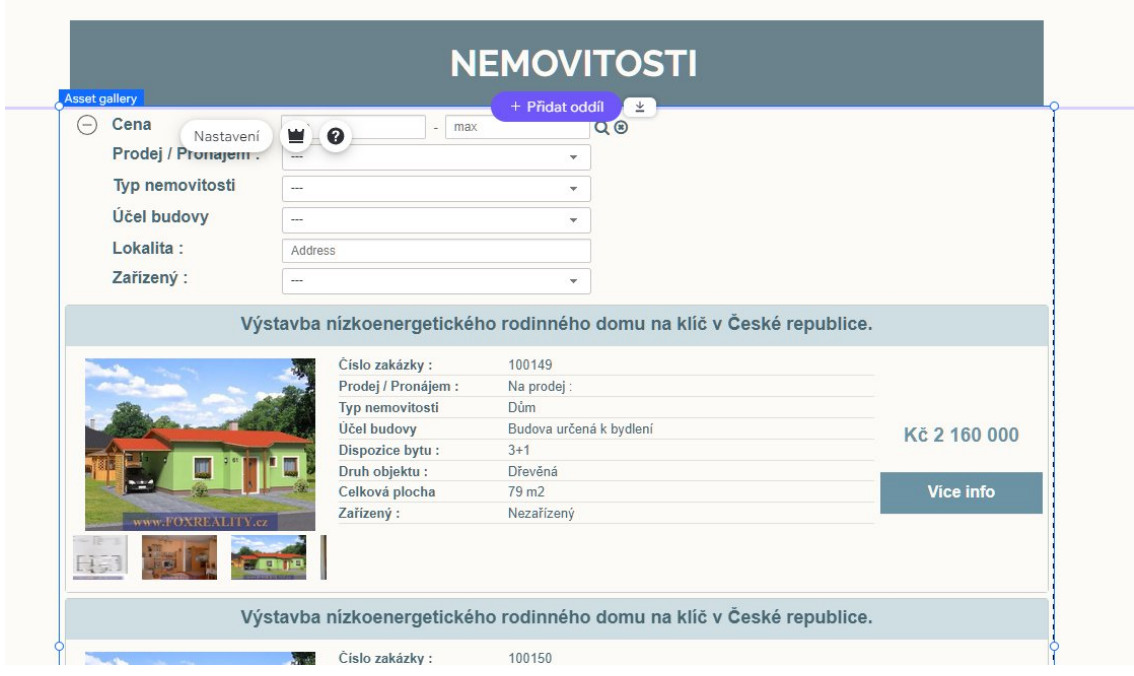

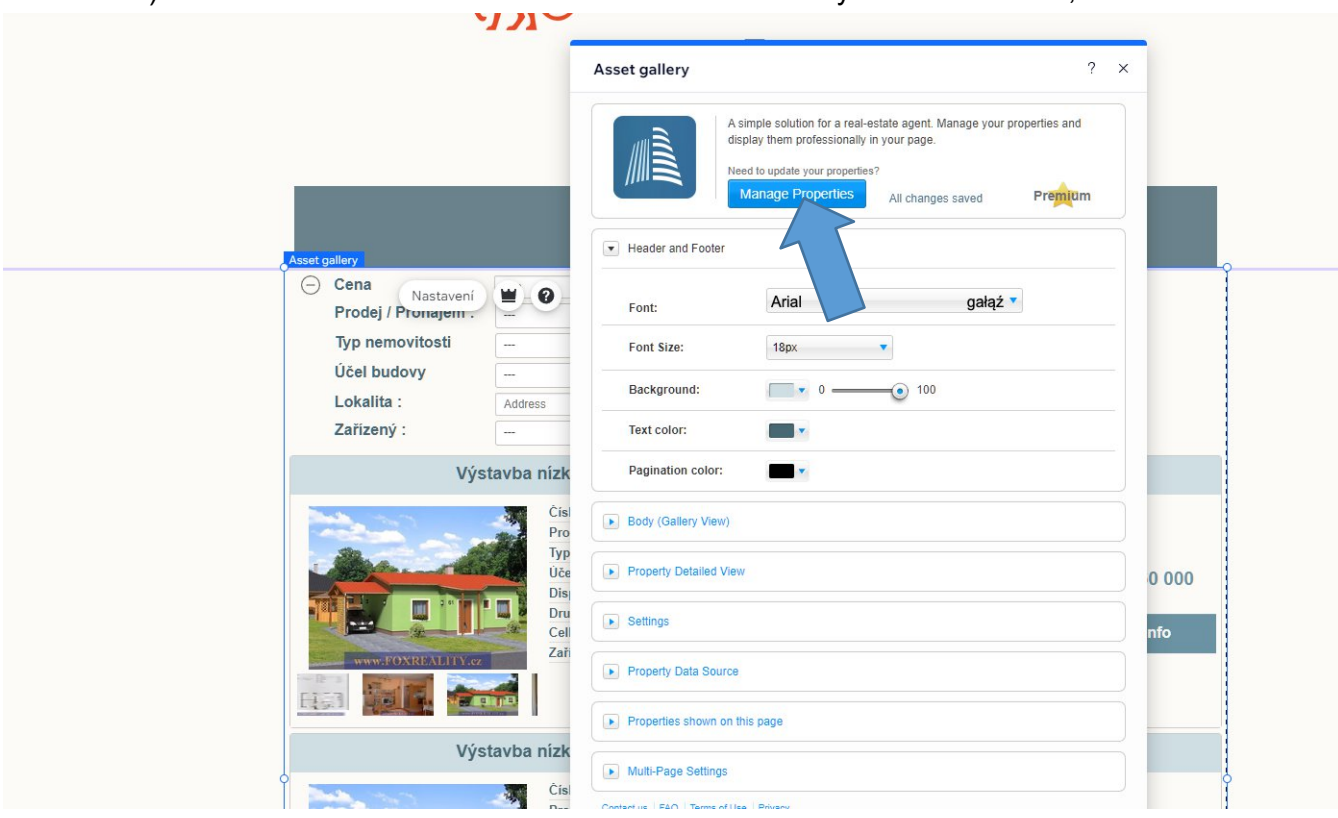

3 ) zobrazí se nastavení Celého zobrazení Asset Galery : možnost barev, fontů atd atd

4) a zároveň zobrazí nastavení databáze nemovitostí viz šipka výše

#### 5) samotná správa nemovitostí je na obr níže

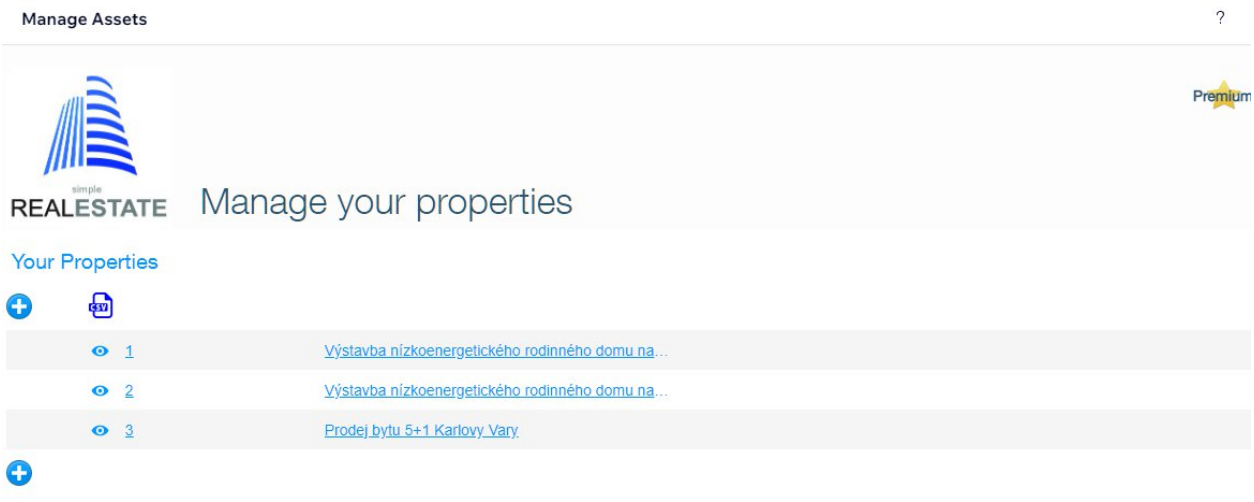

6) zde se dají přidávat odebírat nemovitosti a jejich nastavení polí. Je možné přidávat i ubírat pole dle jejich charakteru. Od pouhého textového políčka až po výběrová menu. Základní parametry jsem nastavil ale každá realitka má jiné potřeby i realitní aplikace také. Důležitá je možnost veškeré správy jedn. polí.

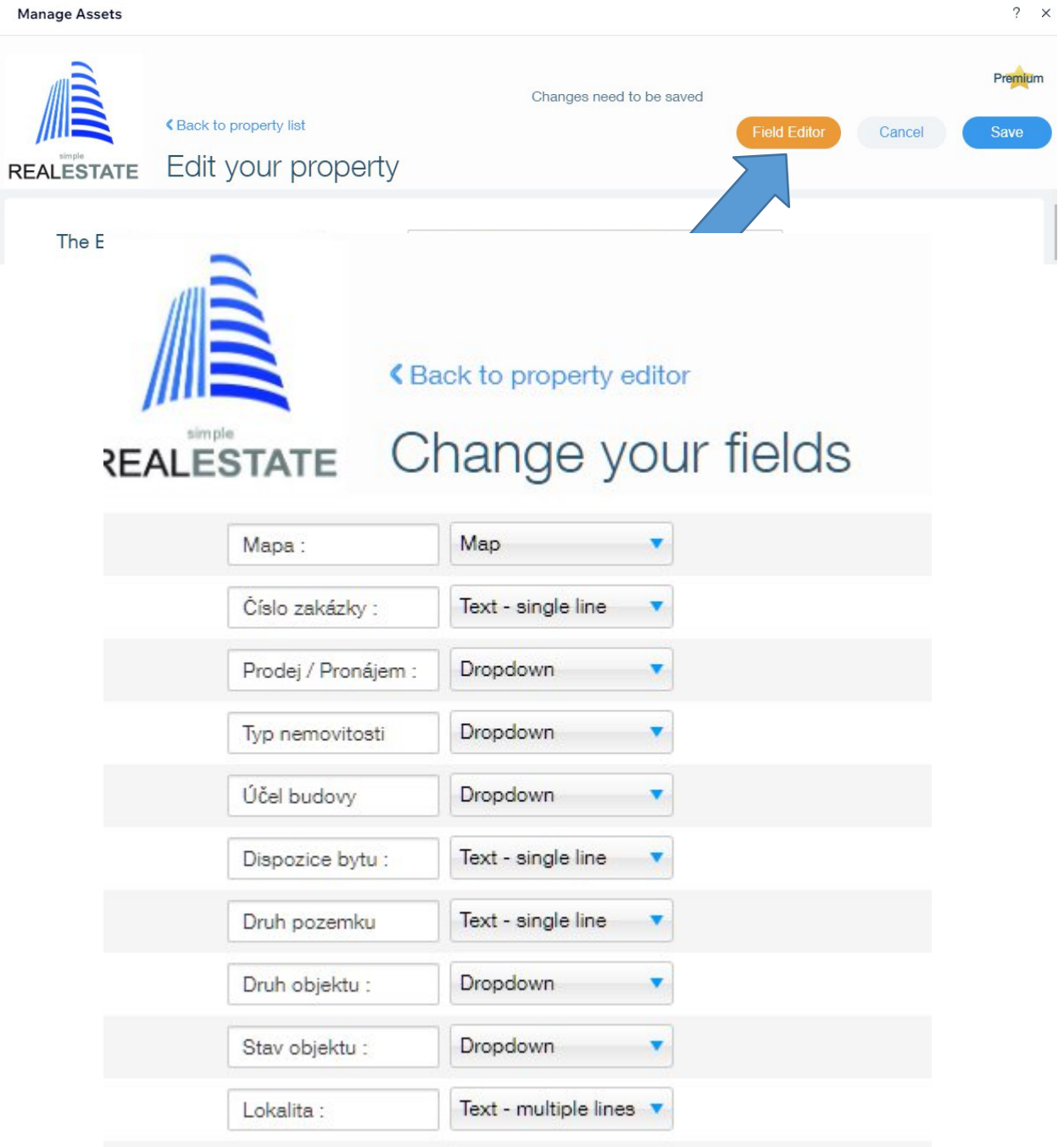

# **2. Přímá nápověda jak pracovat se správou nemovitostí**

<https://wix.shareiiit.com/realEstate/documents.php?doc=FAQ#upgrade>

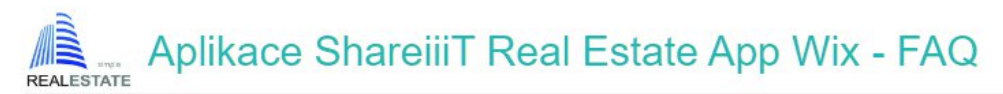

- O: Co mohu dělat se stavem Real E?
- Q: Kde mám začít?
- Q: Proč bych si měl koupit plnou verzi?
- Q: Jak poznám, že jsem prémiový?
- Q: Jakými jazyky mluvíš?
- Q: Jak mohu skrýt službu před svými uživateli?
- Q: Jak změním pořadí vlastností na svém webu?
- Q: Mohu přidat nebo odebrat prvek v editoru vlastnosti?
- Q: Mohu přidat nebo odebrat pole v editoru vlastností?
- Q: Lze změnit označení pole?
- Q: Mohu změnit seznam rozevíracích polí, jako je Typ vlastnosti?
- Q: Mohu k nemovitosti přidat brožuru nebo jiné PDF?
- Q: Mohu k nemovitosti přidat video?
- Q: Mohu přidat odkaz na nemovitost?
- Q: Mohu k nemovitosti přidat odkaz pro odeslání e-mailem?
- Q: Jak mohu změnit pole, která se zobrazují ve vyhledávacím poli?

A: Chcete-li přidat filtr do vyhledávací lišty, přejděte do Editoru polí (kliknutím na tlačítko Editor polí v Editoru vlastností). Poté otevřete nastavení pole, které chcete přidat do vyhledávacího pole (kliknutím na ikonu úprav, která vypadá jako tužka). Poté označte pole, které se zobrazí ve vyhledávací liště.

Chcete-li odstranit pole z vyhledávacího pole, jednoduše zrušte jeho označení.

Q: Mohu mít dvě nebo více stránek zobrazujících různé vlastnosti?

Q: Jak se mohu integrovat s účtem MLS?